### **Installing ActiveSync**

ActiveSync is already installed on your MobilePro. Install ActiveSync on your computer from the Companion CD.

- **1.** Connect and power on your computer and monitor. Do not connect your MobilePro until prompted.
- **2.** Insert the autorun Companion CD into the CD-ROM drive on your computer.
- **3.** At the Getting Started with Your Pocket PC screen, click **Start Here**.

Computer

- **4.** At the Start Here screen, if you have not installed Outlook, install it now. Click **Install Outlook 2002** and follow the prompts. Return to the Start Here menu when done.
- **5.** At the Start Here screen, click **Install Active Sync 3.5**.
- **6.** At the Install ActiveSync 3.5 screen, click **Install**.
- **7.** At the File Download screen, click **Run this program from its current location**.
- **8.** Follow the prompts to install ActiveSync on your computer. When prompted, connect your MobilePro to your computer.
- **9.** At the Add New HardwareWizard screen, click **Next** and follow the prompts.
- **10.** When the Device Manager asks for the driver, click **Browse**, select the CD-ROM drive (typically D or E) containing the Companion CD, and select the file **Wceusbsh.inf** under the root directory.
- **11.** Click **OK** to continue.
- **12.** Follow the prompts to complete the synchronization and establish a partnership between your MobilePro and your computer.

NEC and MobilePro are registered trademarks or trademarks of NEC Corporation and/or one or more of its subsidiaries. All are used under license

Your first synchronization begins when you finish the ActiveSync installation.

If you have Microsoft Outlook® tasks, contacts, and calendar information on your computer, the information was copied to your MobilePro during synchronization.

## **FEE** USB Port **USB Cable**

### Quick Start

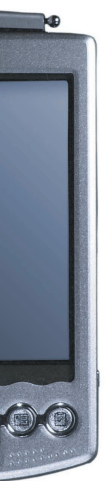

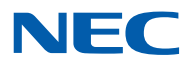

819-200881-00010/2001

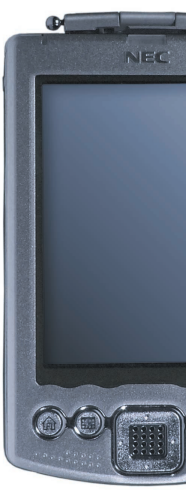

### **Getting Help**

### **MOBILEPRO OPERATION**

### **MobilePro Getting Started Guide**

**MobilePro Reference Guide** Included on your Companion CD

### **O NLINE HELP**

**Windows Pocket PC Help**

Help file included with Windows Pocket PC. On your MobilePro, tap **Start** and tap **Help**.

### **ActiveSync Help**

Help file included with ActiveSync on your computer. Open ActiveSync on your computer, select **Help** from the menu bar, and click **Microsoft ActiveSync Help**.

### **WINDOWS POCKET PC ON THE WE <sup>B</sup>**

**http://www.microsoft.com/mobile/pocketpc/ pocketpc2002/default.asp**

### **NEC COMPUTERS I <sup>N</sup> C. HELP**

**http://support.neccomp.com**

Microsoft, MSN, ActiveSync, Outlook, Media Player, Windows, Hotmail, and the Windows logo are either registered trademarks or trademarks of Microsoft Corporation in the United States and/or other countries. Microsoft products are licensed to OEMs by Microsoft Licensing, Inc., a wholly owned subsidiary of Microsoft Corporation.

All other product, brand, or trade names used in this publication are the trademarks or registered trademarks of their respective trademark owners.

©2001 NEC Computers Inc. Information in this publication is subject to change without notice.

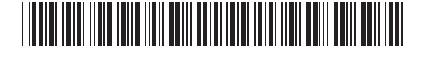

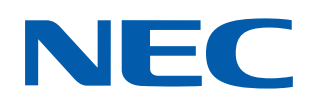

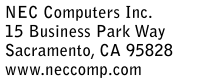

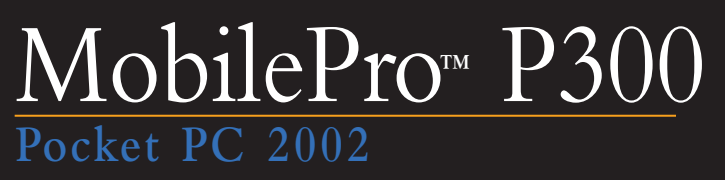

# **Pocket PC 2002**

### **Getting to Know Your MobilePro**

### **Charging the Battery**

- **1.**Position the cover so that it doesn't interfere with the back of the MobilePro.
- **2.**Plug the MobilePro into the cradle.
- **3.**Connect the AC adapter to the cradle and a 115v AC power source.

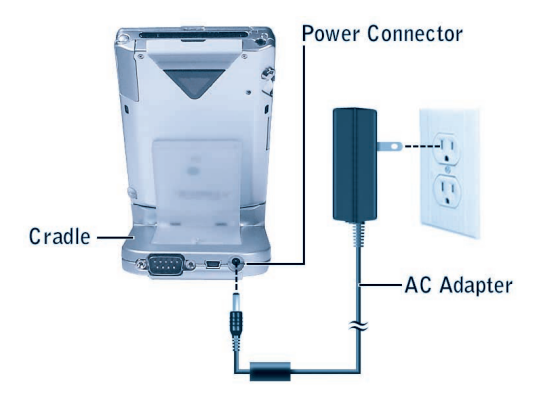

An amber battery charging LED on the MobilePro indicates that the battery is charging. Charging is completed when the LED lights green, typically in 30 minutes.

### **Calibrating the MobilePro**

- **1.**Press the power button.
- **2.**Remove the stylus from the MobilePro and tap the touch screen.
- **3.**Follow the on-screen instructions to calibrate **MobilePro**

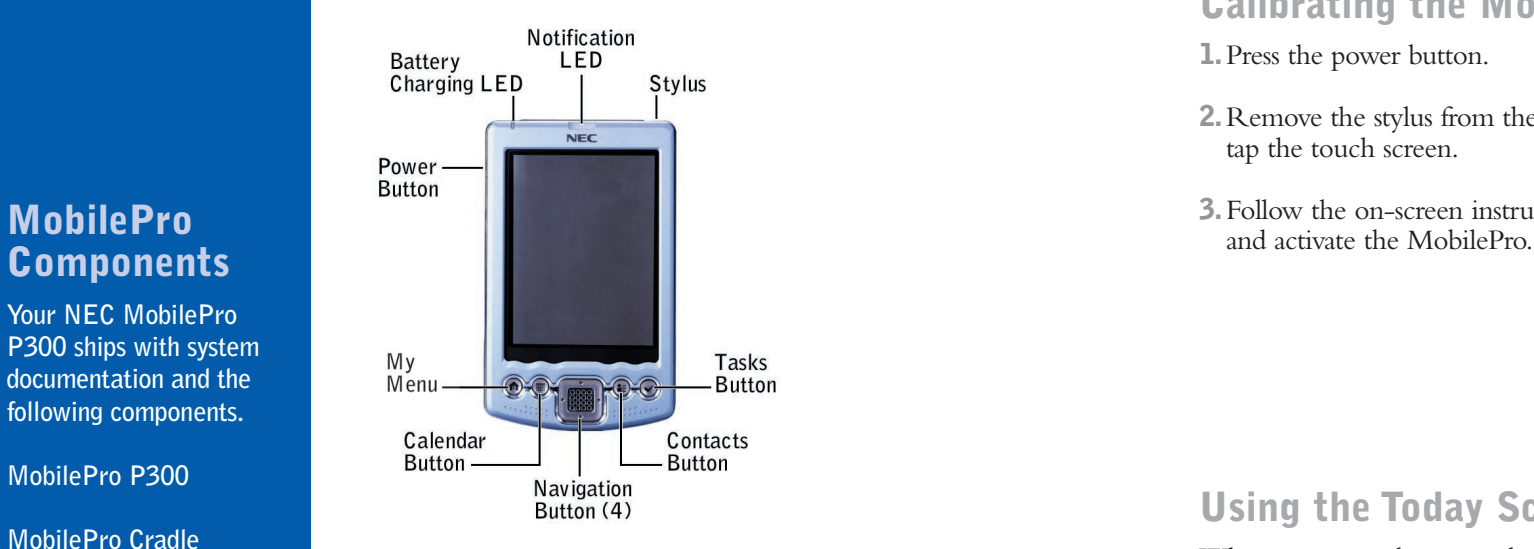

## **Components**

**Your NEC MobileProP300 ships with system documentation and the following components.**

**MobilePro P300**

**MobilePro Cradle**

**USB PC Connect Cable**

**AC Adapter**

**Microsoft® Companion CD**

**LCD Protection Cover**

**Secure Digital Card**

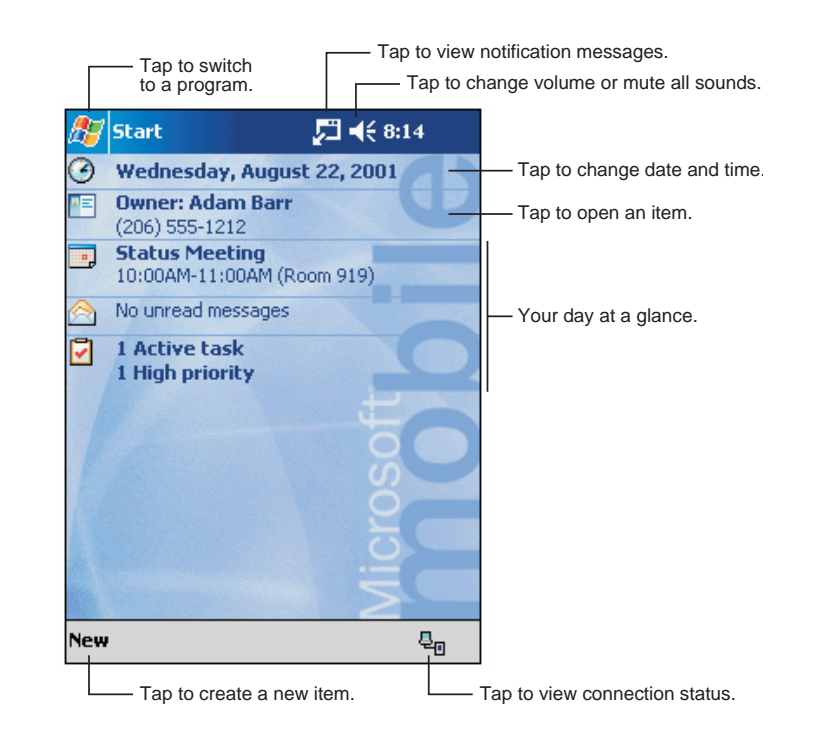

### **Using the Navigator Bar**

From the Navigator bar, you can open any of the listed tasks or programs by tapping on its icon.

Once in a task, you can input data with a built-in soft keyboard or you can write in the information using Block Recognizer, Letter Recognizer, or Transcriber.

 $\bigoplus$ 

See your *NEC MobilePro P300 Getting Started Guide* for details on using the screens and inputting data.

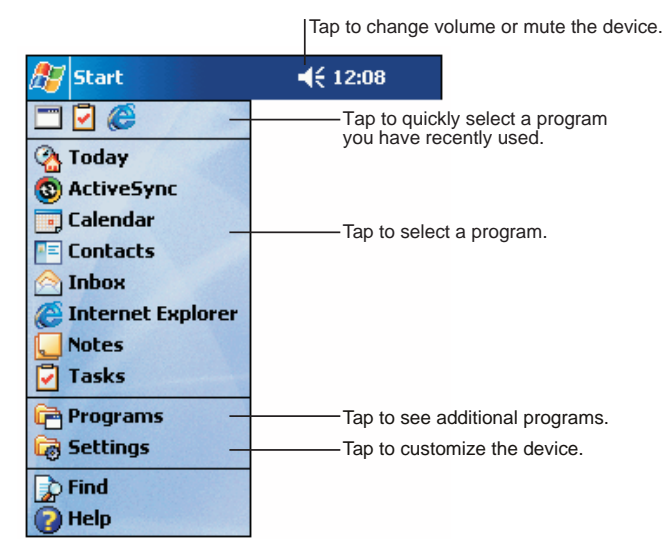

### **Using the Today Screen**

When you press the power button on your MobilePro, the first screen you normally see is the Today screen. This screen displays your day's important information. Tap the flag or tap **Start** to go to the Navigator Bar.

### **Introducing the Software**

Microsoft Windows® Powered Pocket PC 2002, the operating system installed on your MobilePro, provides a variety of pocket applications, a navigation bar for easy navigation, and synchronization functions.

Microsoft ActiveSync® provides the communication link between your MobilePro and computer. Use ActiveSync to synchronize data, backup and restore files, and install new applications on your MobilePro.